# Cirris Server Software Install

# Introduction

This procedure is for the IT professional who is installing the Cirris Server Software.

The Cirris Server Software allows Cirris testers running the Easy-Wire software to access a network computer or server to share test files, fixture information, and test data. The central storage of test information also facilitates backing up test data.

### Before Starting

Make sure the version of Cirris Server software matches that of the Easy-Wire station software. This procedure is for software version 2017.2.1.7025 to the present. If you are updating Easy-Wire 2008 or prior, call Cirris Technical Support (in the USA 1-800-441-0010) before using this procedure. The server PC must run Windows 2012 Server, Windows 7, or later. Easy-Wire stations must have Windows 7 or later.

You may copy all the information from one stand-alone station to your shared network server. To preserve the test programs or connector definitions from other stand-alone test stations, you will want to export these before setting up the Cirris network software.

A good approach is to move all of your important test data from multiple stand-alone stations to one stand alone test station using the export-import process. To export test programs from an Easy-Wire station, in the Main Menu select Utilities, and then Export. To export connector and Smart-Light definitions, access the **Connector Registry** from the Main Menu. Once you are assured that all test programs are working on single stand-alone station, you can copy its database to the network. You will want to be sure to stop the Cirris Data Access Service on the server before copying one station's database file to the server. With the Cirris Data Access Service is stopped, you can copy the station's database file C:Users\Public\Public Documents\Cirris\Database\EASYWIRE.FDB to the same folder on the server.

#### Overview of installing the Cirris Server Software

The general process for installing the software is as follows:

- 1. Install or update the Cirris Server Software on a PC or server.
- 2. Make sure that each station can access the Easy-Wire configuration files on the server PC.
- 3. Install or update the Easy-Wire Station Software at each station that will access the server.
- 4. Run the "Attach Station to Network" utility at each station

## Install the Cirris Server Software

On a PC or server, install the Cirris Server Software. If installing from a Cirris supplied USB drive, you will find the Cirris Server Software in /Software/Cirris Server/. To install the software, double-click the file CirrisStation XXXX.X.X.X.XXX Install.exe. The installation process will proceed the same way as installing the Easy-Wire Station Software.

# Make sure each station can access the Easy-Wire configuration files on the Server PC

Before performing the step "Run Attach Station to Network" on the next page, the station user must at the least have read permission for the CirrisDataAccesssServer.ini file on the server in the folder C:\Users\Public\Public Documents\Cirris\Common\. In most cases, once the "Attach Station to Network" process is complete, the station user will not need permissions to access the server. All communication from the station to the server will occur through the Cirris Data Access Service.

In the event that you have Easy-Touch testers that are using a Master File Category to allow 1100 or 4200 Series testers to share .wir files, each station user will need read/write permissions to the folder and subfolders where these files are stored.

The process for granting access to the server varies based on your environment, including the firewall, antivirus, and operating system.

## Install the Easy-Wire Station Software

Important: Make sure the software version of the station software matches the version installed on the server.

To install the software, you must have elevated permissions. If installing or updating an Easy-Touch, you must exit the Easy-Wire software and use Windows administrative privileges before upgrading the station. For instructions, see Accessing Windows on an Easy-Touch Tester at the end of this document.

On each PC or Easy-Touch, install the Cirris Easy-Wire Software.

In order to exit Easy-Wire and access the Windows environment on an Easy-Touch or Easy-Wire Pro tester, see Exiting to Windows on an Easy-Touch Tester later in this manual.

# Run Attach Station to Network

Important: Make sure before running Attach Station to Network that you have exported test programs and connector definitions from any existing stand-alone stations. Once you have run Attach Station to Network, you will not be able to export test information from the station.

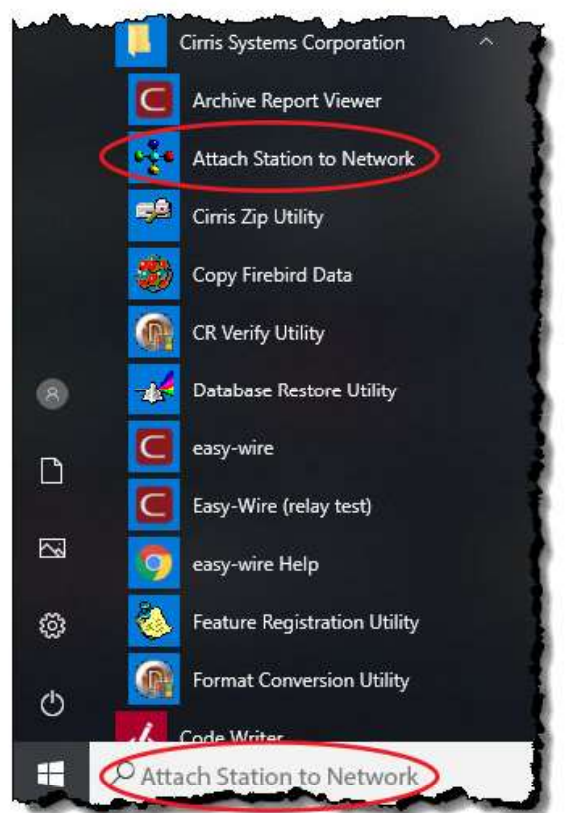

At each station, run the Attach Station to Network utility. Find this utility in the Windows search bar or under Cirris Systems Corporation installed applications.

Follow the on-screen instructions to navigate to CirrisDataAccessServer.ini on the server and convert to the network database. To begin, click "Find Server Location."

Once completed, the station is ready to use and will now reference the Easy-Wire database on the server.

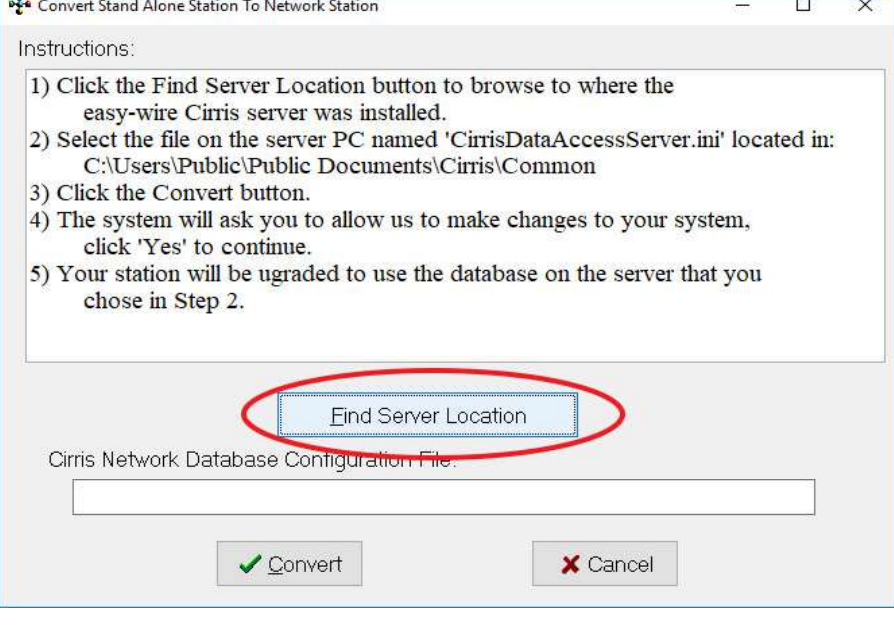

# Accessing Windows on an Easy-Touch Tester

In order to perform administrative functions such as updating the Easy-Wire Software or attaching an an Easy-Touch to a network database, you must exit Easy-Wire to Windows and have administrator rights. You can do this is by exiting Easy-Wire and accessing the Cirris administrator account. Alternatively, you can exit to the Easy-Wire user account, and enter the administrative password when prompted.

#### Exiting Easy-Wire to the Cirris Administrative Account

The Cirris administrator account has all administrative privileges. How you exit to Windows and access this account depends on if you are on an Easy-Touch or an Easy-Touch Pro

#### On an Easy-Touch Pro

- 1. Attach a USB keyboard to the back of the Easy-Touch tester.
- 2. Turn on the tester. For a brief moment during the boot up process, the screen will say **Welcome**. At this moment press Ctrl+Alt+Delete on the keyboard and choose Log off.
- 3. In the center of the screen, select the user Cirris.

#### On an Easy-Touch (not an Easy-Touch Pro)

- 1. Attach a USB keyboard to the back of the Easy-Touch.
- 2. Remove any USB drive inserted in the tester.
- 3. Turn on the tester. After the User Login window displays, press Ctrl+Alt+Delete on the keyboard and choose Sign Out.
- 4. Swipe up to access the login information, then tap the screen to remove the on-screen keyboard. In the bottom left corner, select the user Cirris.

#### Entering the Cirris Administrative Password

By default, this password is "signature1" (all lowercase, no spaces), but your IT administrator may have changed this password. After entering the administrative password, you will find yourself in Windows as the Cirris user which has full administrator rights.

Caution: To maintain security, we recommend changing the "Cirris" user password; however, do not lose the new password. If the new password is lost, Cirris cannot help you recover the password because it is the Windows administrative account password.

Note: Selecting the "EasyTouch" user icon and entering the password "easytouch" from the Windows login screen launches the Easy-Wire software.

#### Exiting to Windows from the Easy-Wire User Account

When an Easy-Touch tester is turned on, the Windows user is "EasyTouch." With this user account, the Easy-Wire Software automatically loads. To access Windows from the Easy-Touch Main Menu, press "Exit" in the bottom-left corner. In the pop up that appears, select Exit to Windows. If Exit to Windows is deselected, you need to set up at least one Easy-Wire user with full Easy-Wire software rights. Do this in the following way:

- 1. In the Easy-Wire Main Menu, click Utilities.
- 2. Click Setup Security.
- 3. To ensure you have access to the correct security settings, create a new user by copying either the Master Login or Test Engineer user and create a password for the new user. Then click "Done" to save the changes.
- 4. In the System Utilities window, click Change Login.
- 5. Select the new user, enter the password, and click OK.
- 6. The System Utilities window will open. Click Done.

Now in the Easy-Wire Main Menu, when you click Exit, you will see that Exit to Windows is now available, allowing you to exit to Windows. To access administrative privileges, you will have to enter the administrative password described in the prior section.

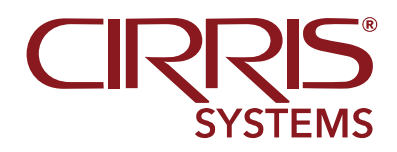

© 2019 Cirris Systems Corporation 401 North 5600 West Salt Lake City, Utah 84116 U.S.A. www.cirris.com

Cirris\_Server\_Software\_Install\_2019.1.1